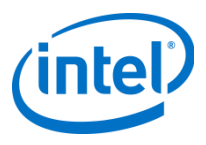

## Debugging on the Intel® Xeon Phi™ Coprocessor

Dr.-Ing. Michael Klemm Software and Services Group Intel Corporation (michael.Klemm@intel.com)

# **Legal Disclaimer & Optimization Notice**

INFORMATION IN THIS DOCUMENT IS PROVIDED "AS IS". NO LICENSE, EXPRESS OR IMPLIED, BY ESTOPPEL OR OTHERWISE, TO ANY INTELLECTUAL PROPERTY RIGHTS IS GRANTED BY THIS DOCUMENT. INTEL ASSUMES NO LIABILITY WHATSOEVER AND INTEL DISCLAIMS ANY EXPRESS OR IMPLIED WARRANTY, RELATING TO THIS INFORMATION INCLUDING LIABILITY OR WARRANTIES RELATING TO FITNESS FOR A PARTICULAR PURPOSE, MERCHANTABILITY, OR INFRINGEMENT OF ANY PATENT, COPYRIGHT OR OTHER INTELLECTUAL PROPERTY RIGHT.

Performance tests and ratings are measured using specific computer systems and/or components and reflect the approximate performance of Intel products as measured by those tests. Any difference in system hardware or software design or configuration may affect actual performance. Buyers should consult other sources of information to evaluate the performance of systems or components they are considering purchasing. For more information on performance tests and on the performance of Intel products, reference www.intel.com/software/products.

Copyright © 2013, Intel Corporation. All rights reserved. Intel, the Intel logo, Xeon, Core, Phi, VTune, and Cilk are trademarks of Intel Corporation in the U.S. and other countries. \*Other names and brands may be claimed as the property of others.

#### **Optimization Notice**

Intel's compilers may or may not optimize to the same degree for non-Intel microprocessors for optimizations that are not unique to Intel microprocessors. These optimizations include SSE2, SSE3, and SSSE3 instruction sets and other optimizations. Intel does not guarantee the availability, functionality, or effectiveness of any optimization on microprocessors not manufactured by Intel. Microprocessor-dependent optimizations in this product are intended for use with Intel microprocessors. Certain optimizations not specific to Intel microarchitecture are reserved for Intel microprocessors. Please refer to the applicable product User and Reference Guides for more information regarding the specific instruction sets covered by this notice.

Notice revision #20110804

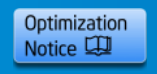

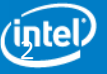

## **Agenda**

### **Overview**

### **Installation**

**Command Line Debugger**

- **Debugging a Coprocessor Native Application**
- **Debugging Offloaded Code**
- **The GNU\* Project Debugger (GDB\*) & Intel® Debugger (IDB)**

**Eclipse\* CDT Integration**

**GDB\* Enabling**

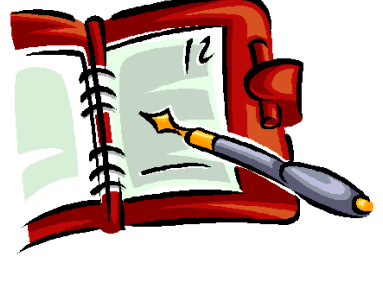

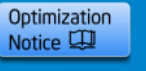

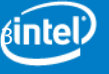

# **Motivation**

Intel® Xeon Phi™ Coprocessor relies on new programming models and debug communication models.

Intel® Debugger provides cross-debug solution to debug on Intel® Xeon Phi™ Coprocessor based coprocessor cards

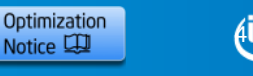

### **Intel® Debugger for Intel® Xeon Phi™ Coprocessor**

Command Line Debugger Eclipse\* IDE Integration Linux\* hosted C/C++ & Fortran Offload and Native Code Debug

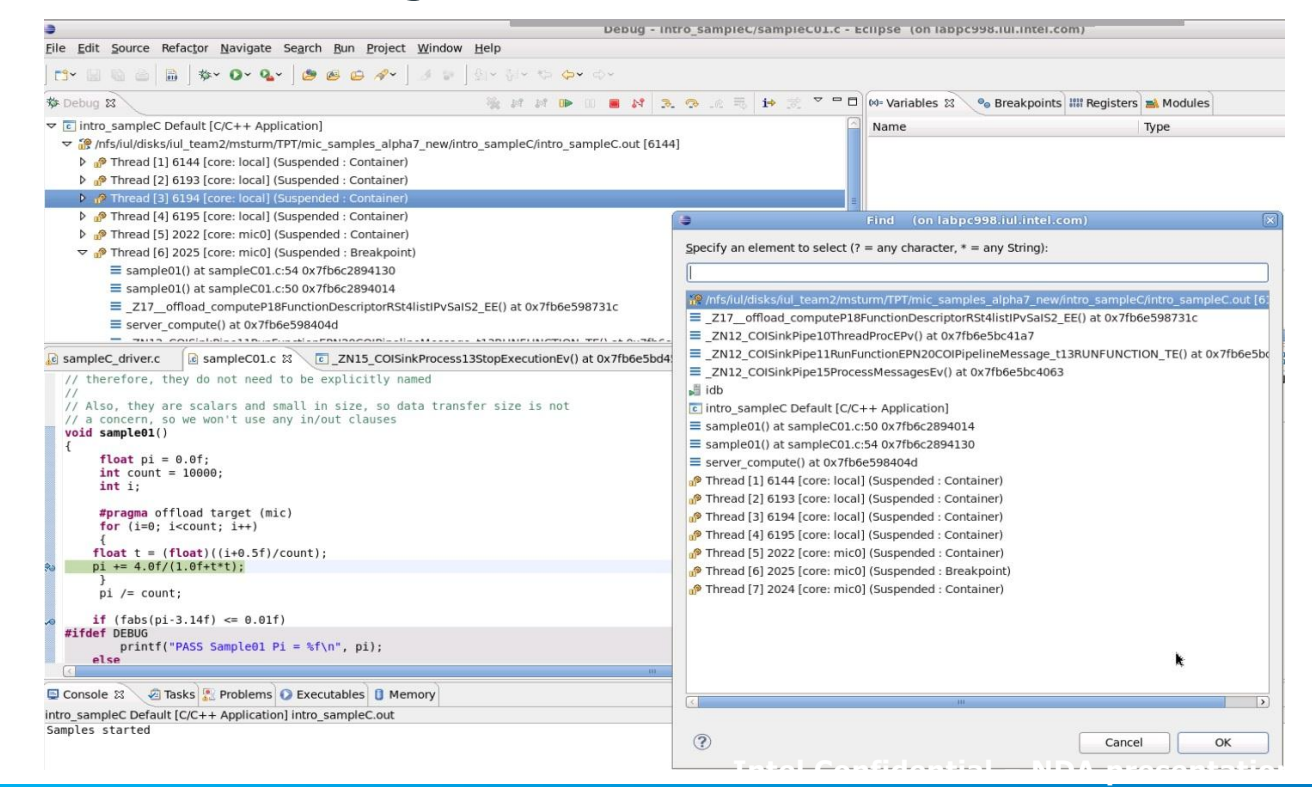

**Copyright© 2013, Intel Corporation. All rights reserved. \*Other brands and names are the property of their respective owners.**

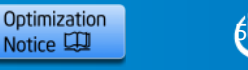

### **Debugger for Intel® Xeon Phi™ Coprocessor Basic Setup**

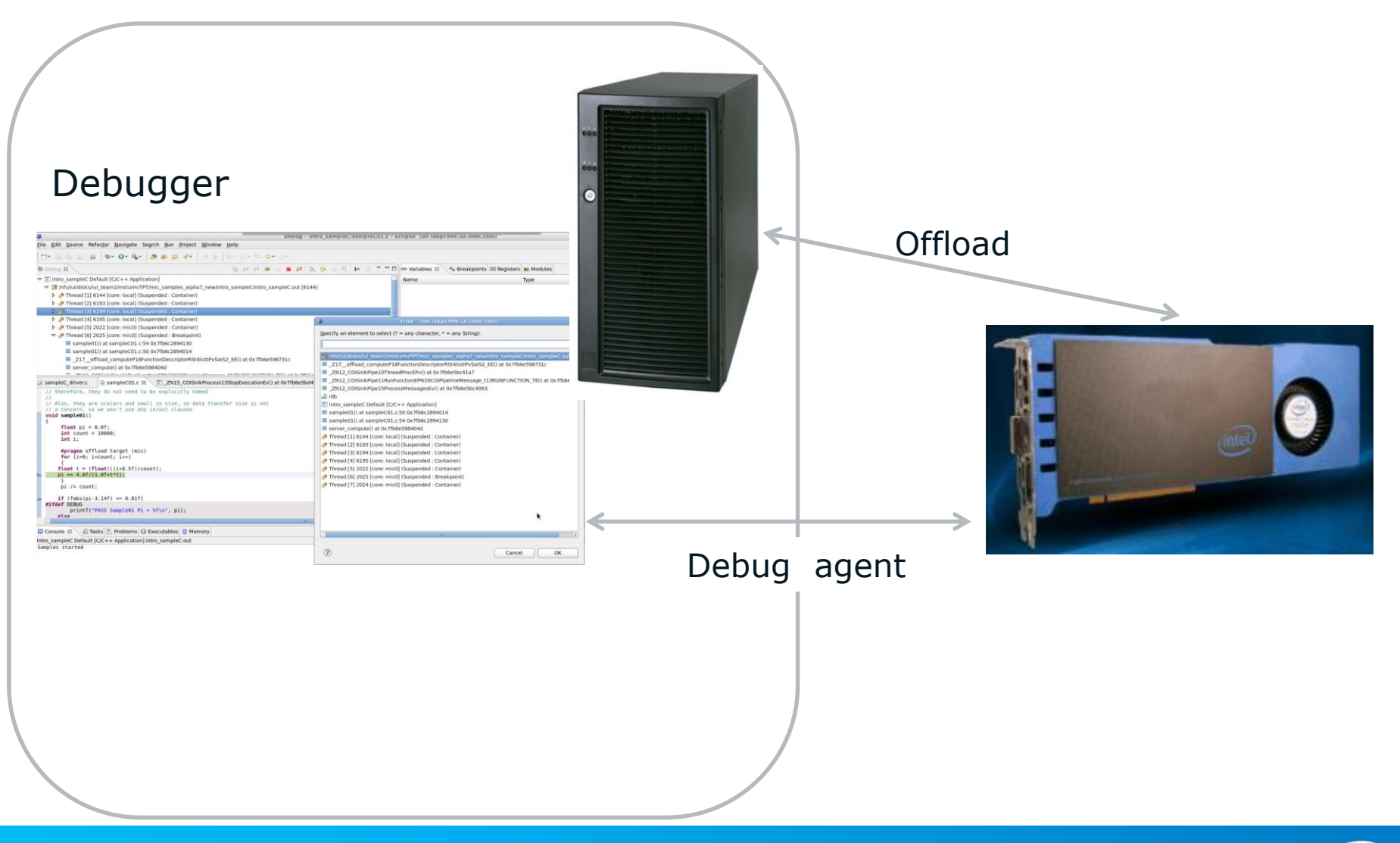

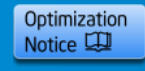

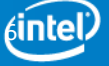

# **Debugger Installation**

Intel® Debugger for Intel® Xeon Phi™ Coprocessor is part of the Intel® Composer XE for Linux\* Including Intel® Xeon Phi™ Coprocessor.

Gets installed automatically running the install.sh install script from the l\_ccompxe\_2013.0.xxx.tgz package.

Setting up the Intel $\circledR$  C++ Compiler environment via

\$ source /opt/intel/composer\_xe\_2013/bin/compilervars.sh intel64

will also set up the environment for the Intel<sup>®</sup> Debugger.

#### Automatically installed as part of Intel® Composer XE Integration into Eclipse\* CDT covered later

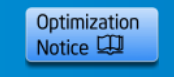

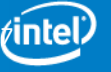

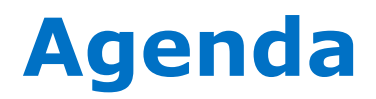

**Overview**

**Installation**

### **Command Line Debugger**

- **Debugging a Coprocessor Native Application**
- **Debugging Offloaded Code**
- **The GNU\* Project Debugger (GDB\*) & Intel® Debugger (IDB)**

**Eclipse\* CDT Integration**

**GDB\* Enabling**

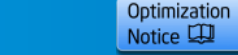

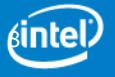

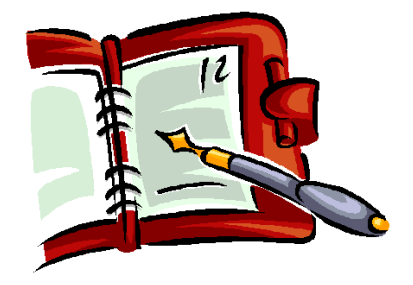

# **Command Line Debugging**

### **Debugger Executables**

After installation is complete you will find the debugger executables at

/opt/intel/composer\_xe\_2013/bin/intel64\_mic

idbc is the command line debugger driver for the host.

idbc mic is the command line debugger driver for the Intel® Xeon Phi™ Coprocessor based card.

#### idbc and idbc\_mic are the debugger executables

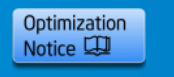

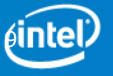

# **Launching the Debugger**

Launch the target debugger by using the following command:

```
idbc_mic -tco -rconnect=tcpip:coprocessor-ip-address:port
or
idbc_mic –tco –rconnect=tcpip:mic[n]:port
when using the default IP addresses.
```
The default port number is 2000.

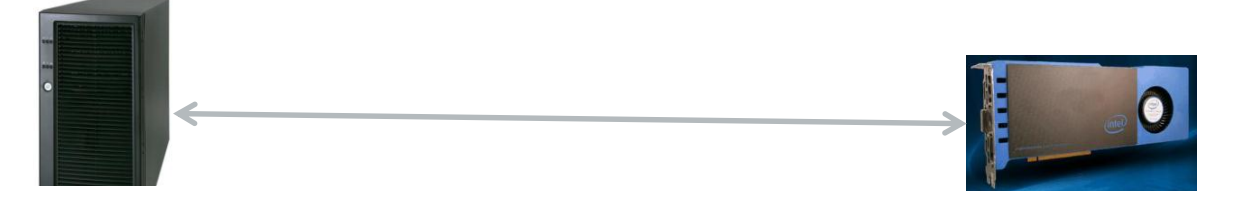

idbc / symbol info idbserver / executable & shared objects

#### For example, enter

```
idbc mic -tco -rconnect=tcpip:mic0:2000
```
for the first Intel® Xeon Phi™ Coprocessor device using the default port.

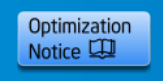

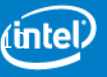

# **Starting Application from within Debugger**

If you are debugging an application to run natively on Intel® Xeon Phi<sup>™</sup> Coprocessor you can start the application using the debugger:

**1.** Specify the remote executable file: (idb) idb file-remote *target-bin-path*

**2.** Specify the file containing debug info on host: (idb) file *host-bin-path*

**3.** After setting breakpoints and whatever else you want to do before starting the application, start the Application to reach breakpoint: (idb)run

#### **Note:**

The application has to be uploaded to the coprocessor outside of the debugger prior to launching it.

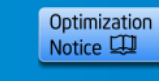

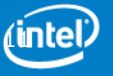

# **Attaching to Application with Debugger**

#### **Attach**

If you are debugging an application on the coprocessor target, run the application and attach the debugger to it:

Enter the following command:

 $(idb)$  attach  $\langle pid \rangle$   $\langle image file \rangle$ 

<pid> The pid of the process to attach to. <image\_file> The image path and file name on the host

#### **Target Process List**

To identify the process to attach to the following command can be used

(idb) idb show process-list ["proc-name"]

#### **Semantics:**

idb show process-list prints all processes running on the target and variable \$1sproc will hold the number of processes found as a negative number, i.e. If there are 5 processes running,  $$lsproc$  will be -5

idb show process-list "proc-name" will get the process list and search for a process named proc-name. If found, \$lsproc will contain the process id or 0 if no applicable process has been found.

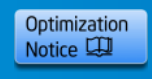

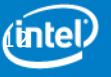

# **Native Debug Considerations (1)**

1. New command:

Setting remote working directory on the coprocessor:

- (idb) idb remote-working-dir
- 2. MPSS supports standard Linux user account configurations

idbserver\_mic and the native application to be debugged need to be launched as the same user.

This means both the native app on the target and idc\_mic need to either be launched as root or with a user account of the same name.

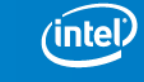

**Intel Confidential – NDA presentation**

Optimization Notice LU

# **Native Debug Considerations (2)**

When debugging native coprocessor applications on the command line, the shared library libmyodbl-service.so, needs to be uploaded manually moving forward.

#### **Solution:**

Create an overlay, so the file is uploaded at boot time. Follow the instructions on how to use overlays in the MPSS readme.txt.

#### **Specific Steps:**

a. Target: Create /etc/sysconfig/mic/conf.d/myo.conf containing

# MYO download files Overlay / /opt/intel/mic/myo/config/myo.filelist

b. Host: Create /opt/intel/mic/myo/config/myo.filelist containing

dir /lib64 755 0 0 file /lib64/libmyodbl-service.so opt/intel/mic/myo/lib/libmyodbl-service.so 755 0 0

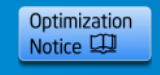

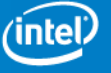

# **Using an Endless Worker Loop (1)**

It may be useful to use an endless worker loop to be able to attach to an application at a defined location.

To ensure the endless worker loop in your native or coprocessor-side application is executed even with aggressive compiler optimizations enabled it is recommended to implement it as follows:

```
void attach_idb() {
    volatile int loop = 1;
    do {
        volatile int a = 1;
    } while (loop);
}
```
Call this function at a location suitable for attaching the debugger.

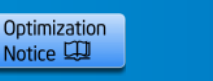

## **Using an Endless Worker Loop (2)**

If you added an endless worker loop to your offload code, the following method may be used to start debugging just outside of the loop.

1. Using the following commands:

```
(idb) list <filename>
```
2. Now you have a line number for volatile int  $a = 1$ . Set a breakpoint on that line and continue.

(idb) p loop=0 (idb) break <line number>

#### 3. Continue

```
(idb) continue
```
You can identify the source line directly after the endless worker loop and start debugging from that source line.

**Note:** After that, set a breakpoint using the break command at any code line or address of interest and issue a continue command to run to it.

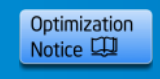

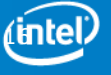

# **Shared Object Debugging**

#### **Using LD\_LIBRARY\_PATH**

If the target-side application is dynamically linked against shared objects that are not part of the compiler or driver, and that need LD LIBRARY PATH to be set in order to find them,

- 1. Set a breakpoint before the libraries are loaded.
- 2. When the debugger stops at that location, use the command
- (idb) set environment LD\_LIBRARY\_PATH path
- 3. Do the same for other environment variables that the application might need.

#### **Specifying Additional Symbol Info Search Paths**

To tell the debugger where to search for the debug information specific to your application:

```
(idb) set solib-search-path path[:path]
e.g.
(idb) set solib-search-path /usr/linux-k1om-4.7/linux-k1om/lib64/lib:/usr/linux-
k1om-4.7/x86_64-k1om-linux/lib64
```
To ensure correct target Linux\* runtime library pick-up by the debugger

(idb) show solib-search-path

Provides listing of all directories in search path

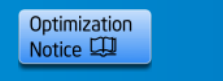

**Intel Confidential – NDA presentation**

(LV

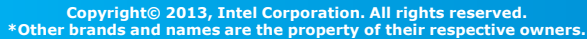

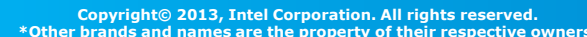

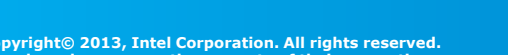

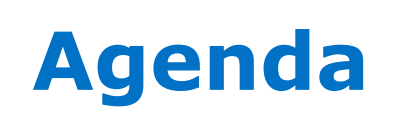

**Overview**

**Installation**

#### **Command Line Debugger**

- **Debugging a Coprocessor Native Application**
- **Debugging Offloaded Code**
	- **The GNU\* Project Debugger (GDB\*) & Intel® Debugger (IDB)**

**Eclipse\* CDT Integration**

**GDB\* Enabling**

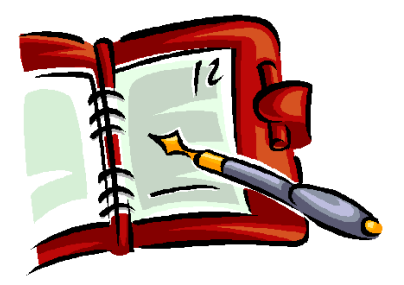

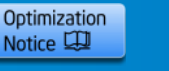

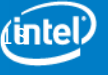

## **Simultaneous Debug Host and Coprocessor (1)**

#### **No Debug Synchronization between Host and Coprocessor**

For command line debug there is no active synchronization between host and coprocessor debugged code.

- 1. Set your host side breakpoint where a target workload already exists.
- 2. After attach with idbc\_mic, set a breakpoint there where you want to start debugging.

If you are debugging a heterogeneous application and intend to debug host and coprocessor code simultaneously,

run idbc for the host

run idbc\_mic for the coprocessor targeted codebase.

 $\rightarrow$  Two terminal windows or for a remote debug setup two ssh sessions will be necessary.

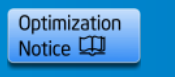

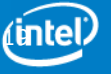

## **Simultaneous Debug Host and Coprocessor (2)**

#### **Host Debug:**

idbc <application>

Start the app on the host side through the debugger and stopped at a breakpoint somewhere after creating target offload process.

#### **Target Debug:**

```
idbc mic -tco -rconnect=tcpip:<cardip>:<port>
idbc mic -tco -rconnect=tcpip:mic[n]:<port>
```
(idb) attach <pid> /opt/intel/composerxe/lib/mic/offload main

The actual location of the offload main binary may differ depending on the tools version used.

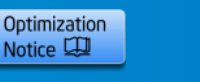

## **Simultaneous Debug Host and Coprocessor (3)**

#### **Target Debug:**

IDB will attach to the process and read debug info from debuggee process and loaded libraries. If the libraries are located at a different location than at compile time, you can set up library search paths using the debugger command.

```
(idb) set solib-search-path <path-to-so>[:<path-to-so>]
```
#### **Note:**

The location the debugger stops on the target is random, typically in the scheduler or libpthread:

- set host side breakpoint where target workload already exists
- after attach with idbc\_mic set a breakpoint there where you want to start debugging.
- **You may want to consider introducing infinite worker loop in offload code do define connection point.**

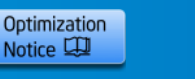

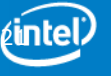

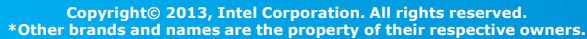

# **Agenda**

**Overview**

**Installation**

#### **Command Line Debugger**

- **Debugging a Coprocessor Native Application**
- **Debugging Offloaded Code**
- **The GNU\* Project Debugger (GDB\*) & Intel® Debugger (IDB)**

**Eclipse\* CDT Integration**

**GDB\* Enabling**

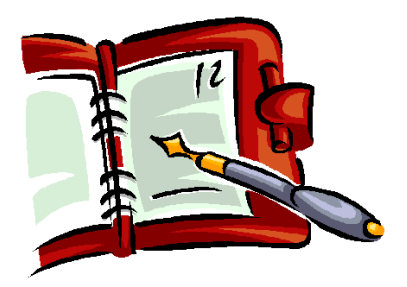

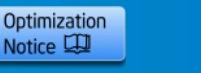

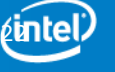

### **Intel® Debugger (IDB) and The GNU\* Project Debugger (GDB\*)**

IDB is the Intel debugger. It has a GDB-style command line interface

Basic commands and behavior are the same as GDB.

In addition it features,

- Enhanced Fortran 90/95 support
- Support for dynamic arrays in Fortran
- Integration into Eclipse\* CDT offers enhanced threading support
- Enhanced Parallelism and Threading Support (next slide)

Debugger Online Help: http://software.intel.com/sites/products/documentation/hpc/comp oserxe/en-us/2011Update/idbxe/linux/index.htm

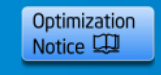

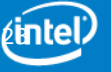

# **Intel® Debugger unique commands**

- idb directory
- idb freeze
- idh info barrier
- idh info lock
- idb info openmo thread tree
- idb info task
- idb info taskwait
- idb info team
- idb info thread
- idb process
- idb reentrancy
- idb session restore
- idb session save
- idb set cilk-serialization
- idb set openmp-serialization
- idb set solib-path-substitute
- idb sharing
- idb sharing event expand
- idb sharing event list
- idb sharing filter add file idb sharing filter add function
- idb sharing filter add range
- idb sharing filter add variable
- idb sharing filter delete
- idb sharing filter disable
- idb sharing filter enable
- idb sharing filter list
- idb sharing filter toggle
- idb sharing reset
- idb sharing status
- idb sharing stop
- idb show cilk-serialization
- idb show openmp-serialization
- idb show solib-path-substitute
- idb stopping threads
- idb synchronize
- idb target threads
- idb thaw
- idb uninterrupt
- idb unset solib-path-substitute

Start with "idb"

Cover thread specific run-control

• Define thread groups, freeze, thaw

Intel® Cilk™ Plus and OpenMP execution serialization

Data sharing event detection

### Thread filtering

### OpenMP\* thread info:

• Locks, barriers, teams, tasks, thread tree

### idb show process-list "<image-name>"

• Displays process ID of image name.

#### IDB provides advanced thread run-control and awareness

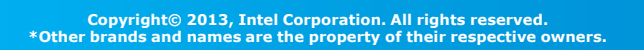

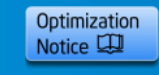

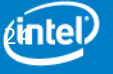

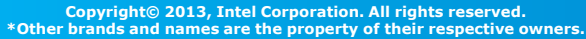

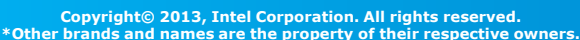

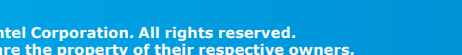

# **Agenda**

**Overview**

**Installation**

### **Command Line Debugger**

- **Debugging a Coprocessor Native Application**
- **Debugging Offloaded Code**
- **The GNU\* Project Debugger (GDB\*) & Intel® Debugger (IDB)**

### **Eclipse\* CDT Integration**

**GDB\* Enabling**

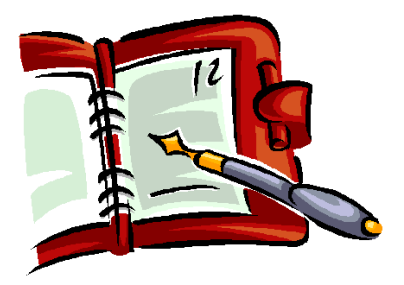

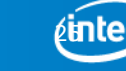

**Intel Confidential – NDA presentation**

Optimization Notice L

### **Debugging Heterogeneous Applications in Eclipse\* IDE integration**

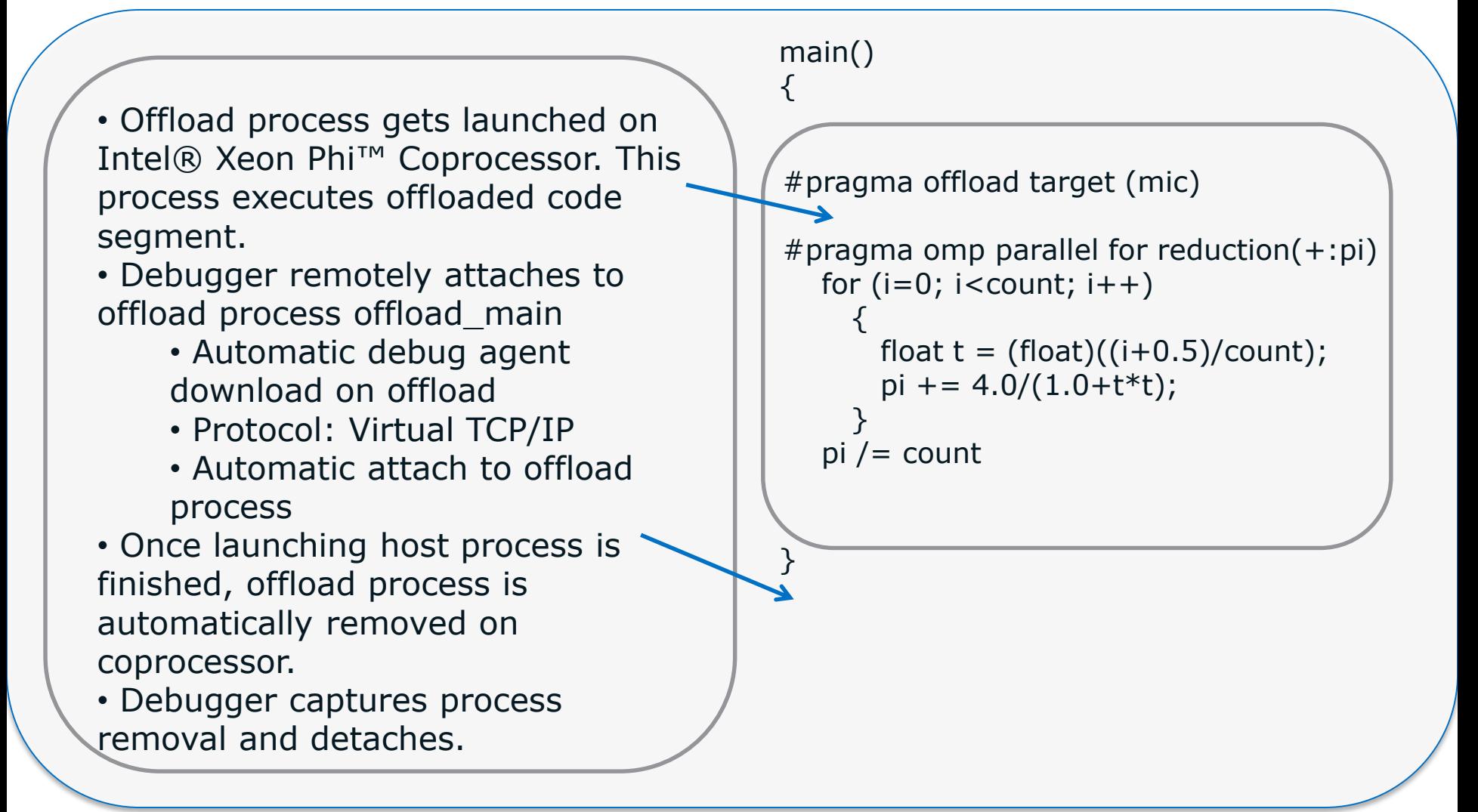

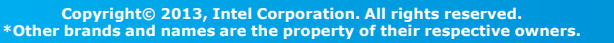

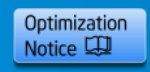

### **Debugging Intel® Xeon Phi™ Coprocessor applications with Eclipse\* CDT**

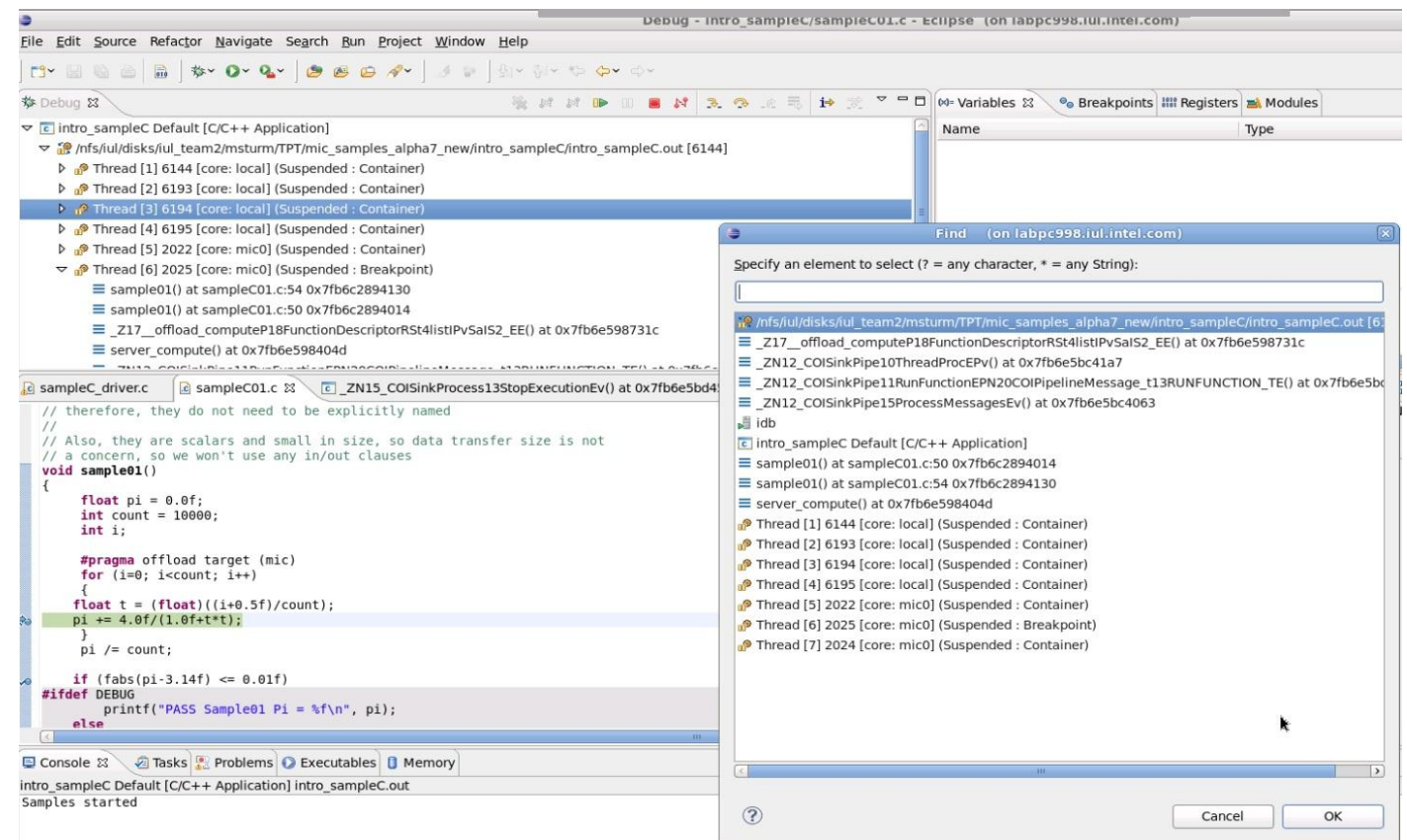

- Eclipse\* IDE integrated debugger with integrated thread view and source view for coprocessor code execution.
- Multi-card offload debug. Single card offload and direct/native mode support.

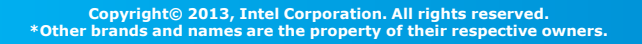

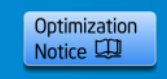

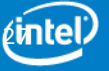

# **Single Eclipse\* GUI based Debug Solution**

Standard Eclipse IDE Debugger with integrated Cross-Debug for heterogeneous applications

Install Integration Add-on for Eclipse\* >

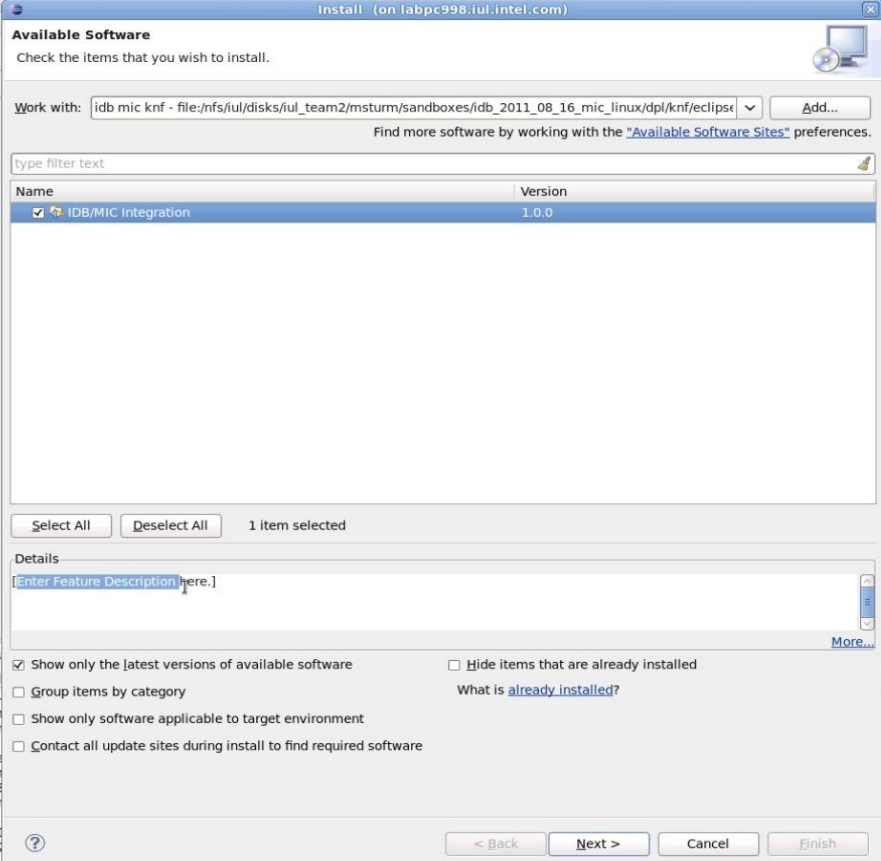

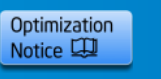

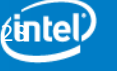

### **Adding the Compiler and Debugger to Eclipse\***

1. Start Eclipse.

2. Select or create a workspace. For example, select or create a makefile project with already existing code.

3. Select **Help > Install New Software.**

4. Next to the Work with field, Click the **Add** button. The **Add Site** dialog opens.

5. Click the **Local** button and browse to the appropriate Intel CDT integration directory:

*install\_dir/eclipse\_support/cdt8.0/eclipse*

6. Click **OK**.

#### 7. Make sure **Group items by category** is not checked.

8. Select the options beginning with Intel, including the Intel Debugger (IDB), should you choose to use it, and click **Next**. **Intel Confidential – NDA presentation**

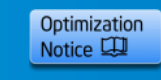

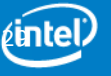

## **Start Offload Debug Session in Eclipse\* IDE**

#### Launch Eclipse\*: \$ ./eclipse &

labpc998 ~> cd TPT/mic samples alpha7 new/ celo sampleCPP/ celo sampleC/ hs err pid26656.log intro sampleC/ .metadata/ labpc998 ~> cd TPT/mic samples alpha7 new/ celo sampleCPP/ celo sampleC/ hs err pid26656.log intro sampleC/ .metadata/ labpc998 ~> cd TPT/mic samples alpha7 new/ labpc998 ~/TPT/mic samples alpha7 new> /users/msturm/EclipseIndigo/MICCDT/eclipse/eclipse &

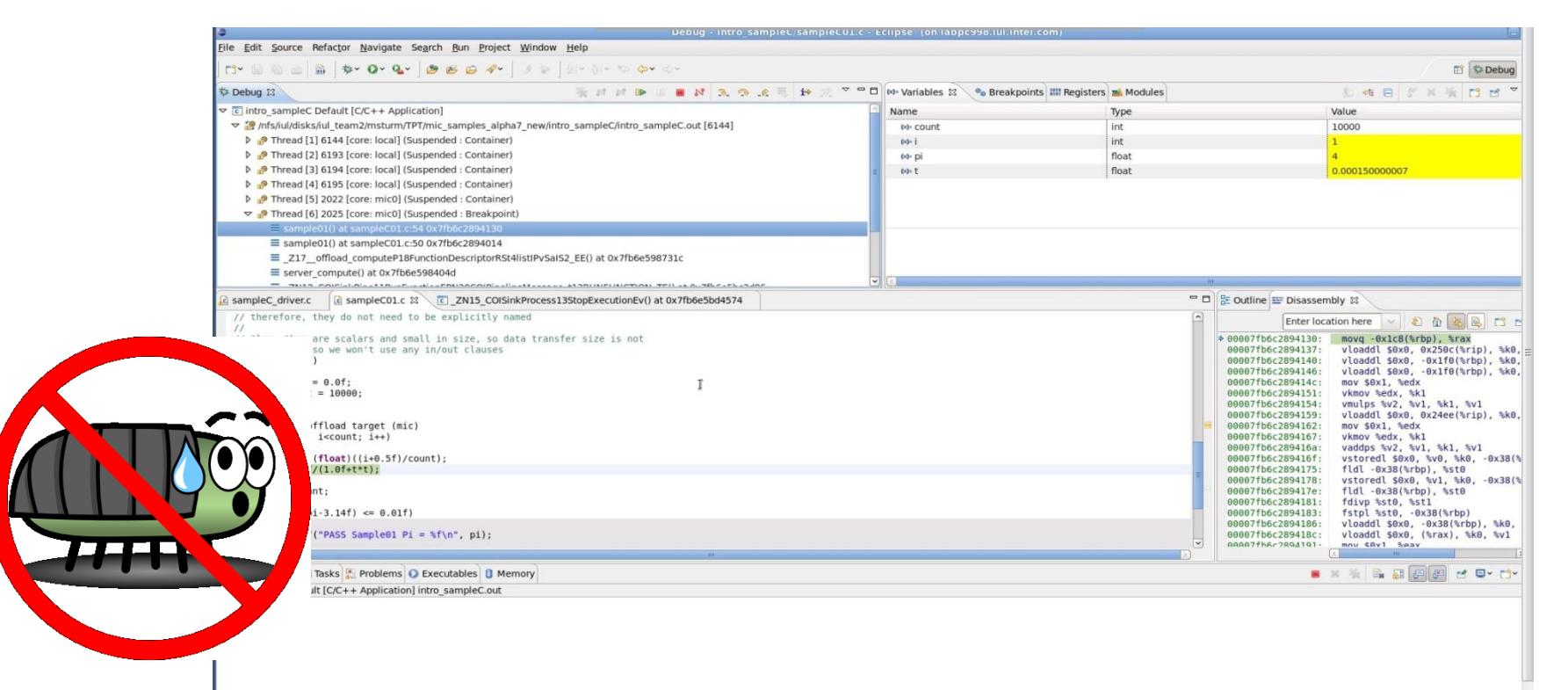

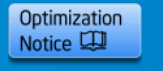

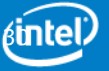

## **Define Debug Configuration – Eclipse\* Style**

- 1. Select **Run > Debug Configurations....**
- 2. Select the debug configuration type, for example, **C/C++ Application.**
- 3. Click the **New button.**
- 4. Enter a name for your configuration.

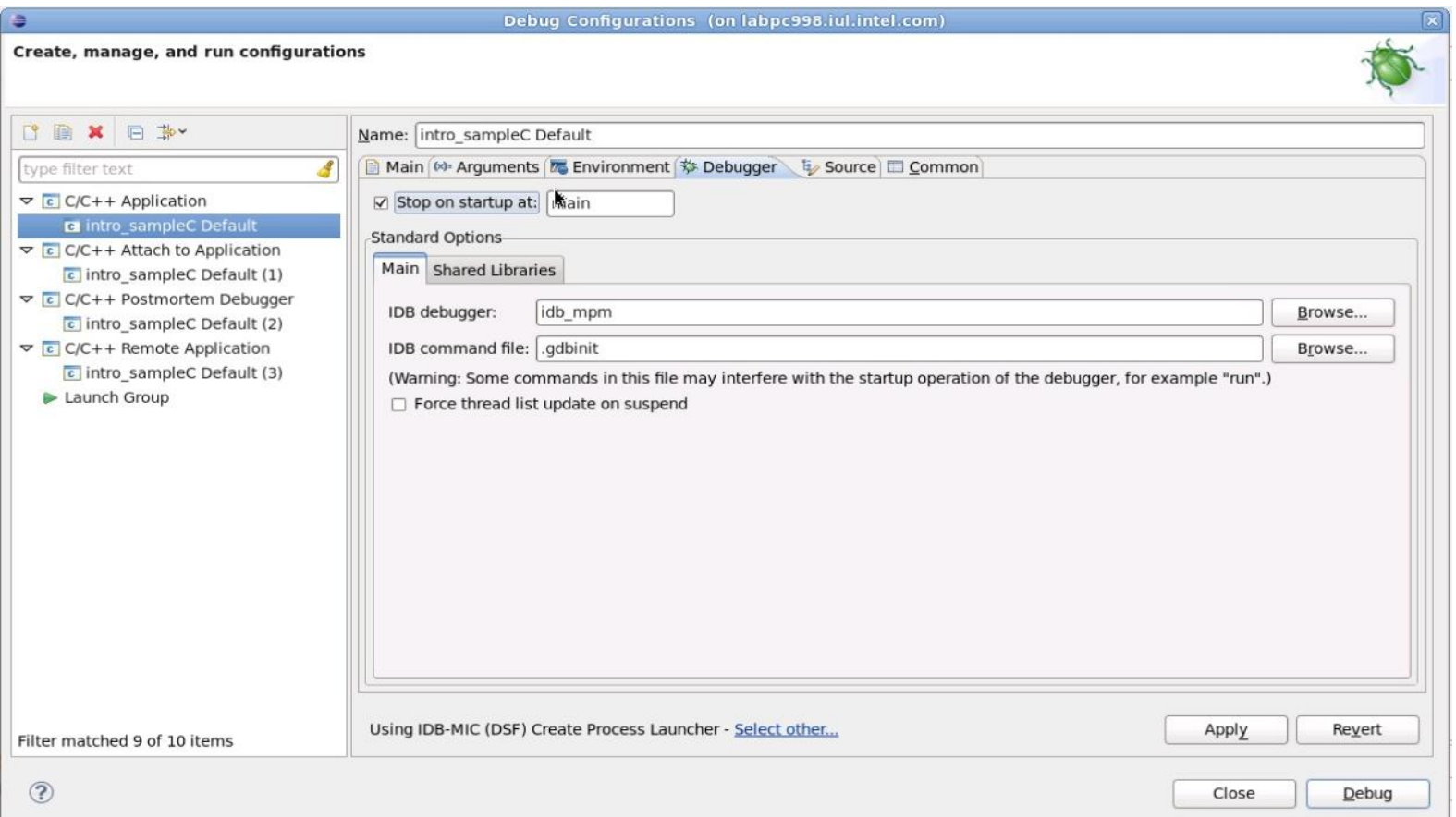

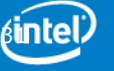

## **Define Debug Configuration – Eclipse\* Style**

- 1. Switch to the **Debugger tab.**
- 2. Under **Debugger Options** select the **Main tab**. Make sure that the path to the debugger executable is specified correctly in the field **IDB Debugger.**
- 3. By default, **IDB debugger contains the correct start script idb\_mpm.**

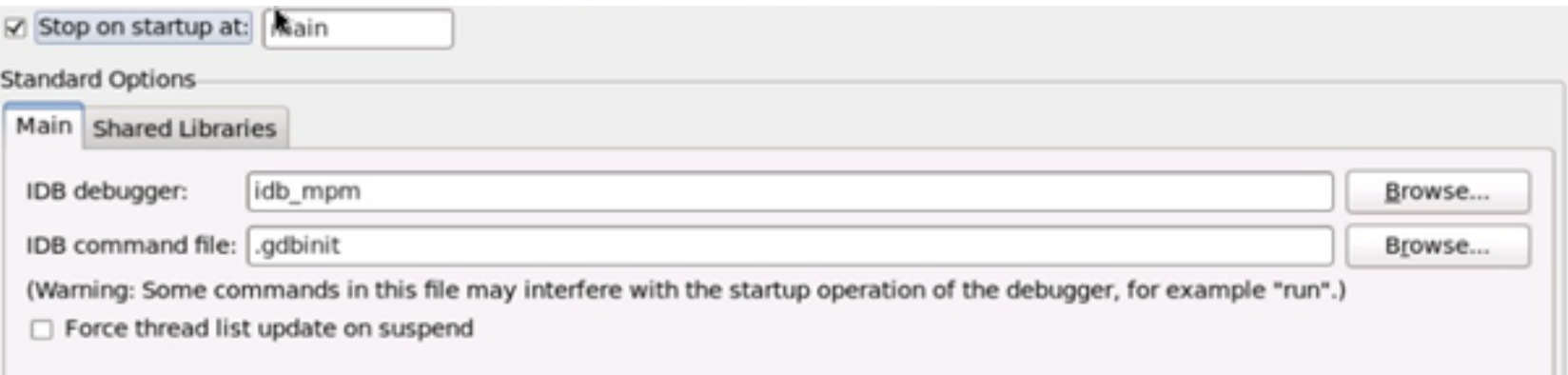

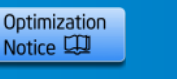

### **Select Offload Process Launcher for Debug Session**

- 1. On the **Main tab** locate the process launcher information and click Select other....
- 2. The **Select Preferred Launcher** dialog box appears.
- 3. Check the **Use configuration specific settings** checkbox.
- 4. Select **IDB-MIC (DSF) Create Process Launcher.**

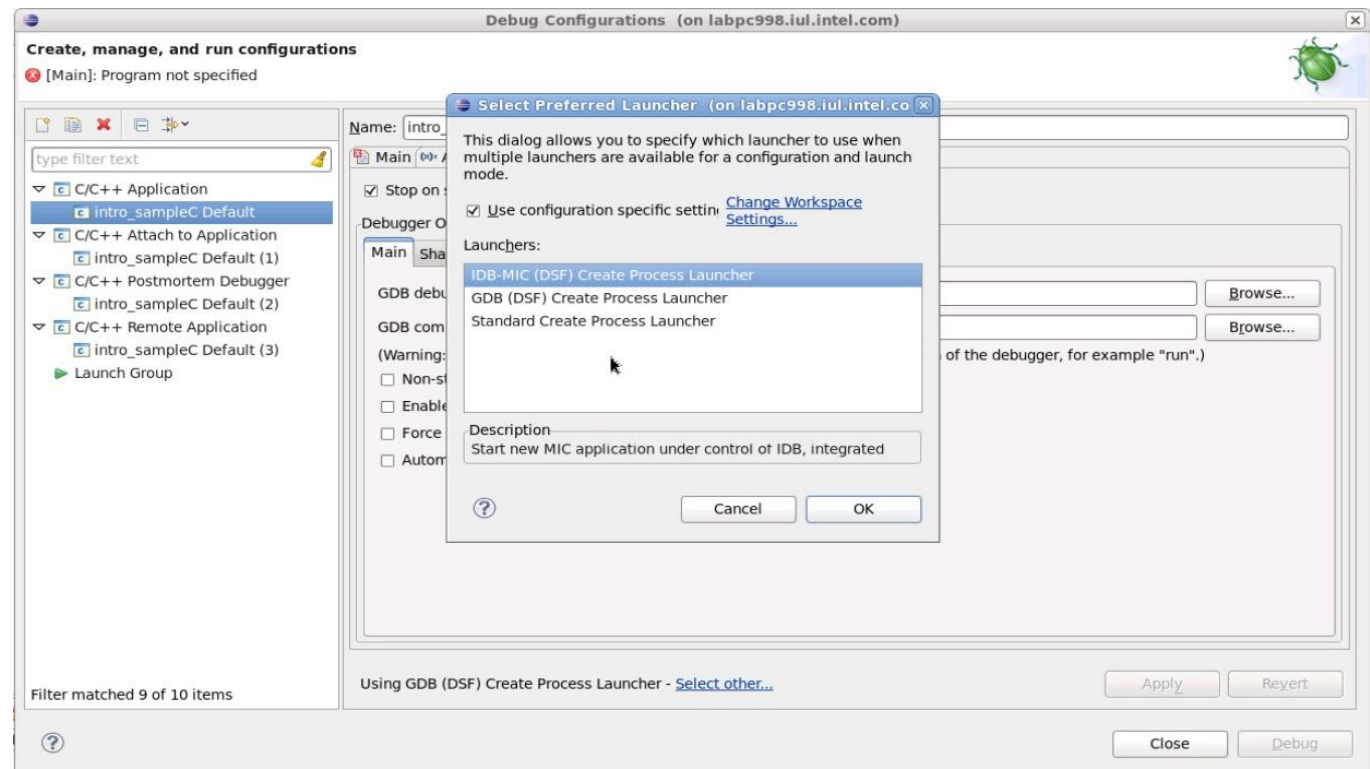

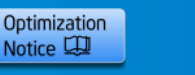

**Intel Confidential – NDA presentation**

βB

## **Select Application to Debug**

At the **Main** tab of the **Debug Configurations** dialog, enter the path to the application you wish to debug in the field **C/C++ Application**.

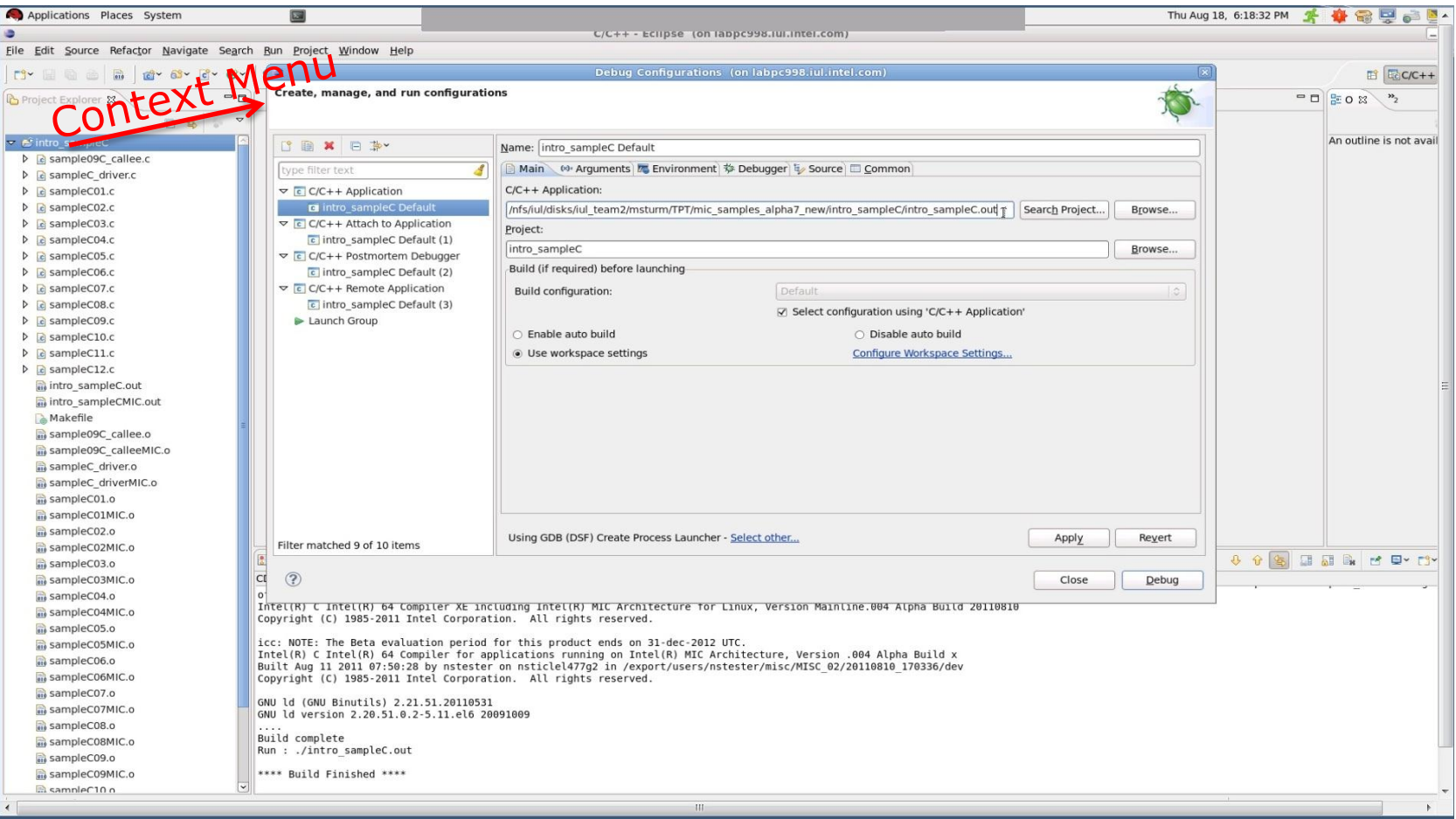

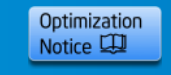

**Intel Confidential – NDA presentation**

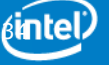

**Copyright© 2013, Intel Corporation. All rights reserved. \*Other brands and names are the property of their respective owners.**

## **Select Application to Debug**

At the **Main** tab of the **Debug Configurations** dialog, enter the path to the application you wish to debug in the field **C/C++ Application**.

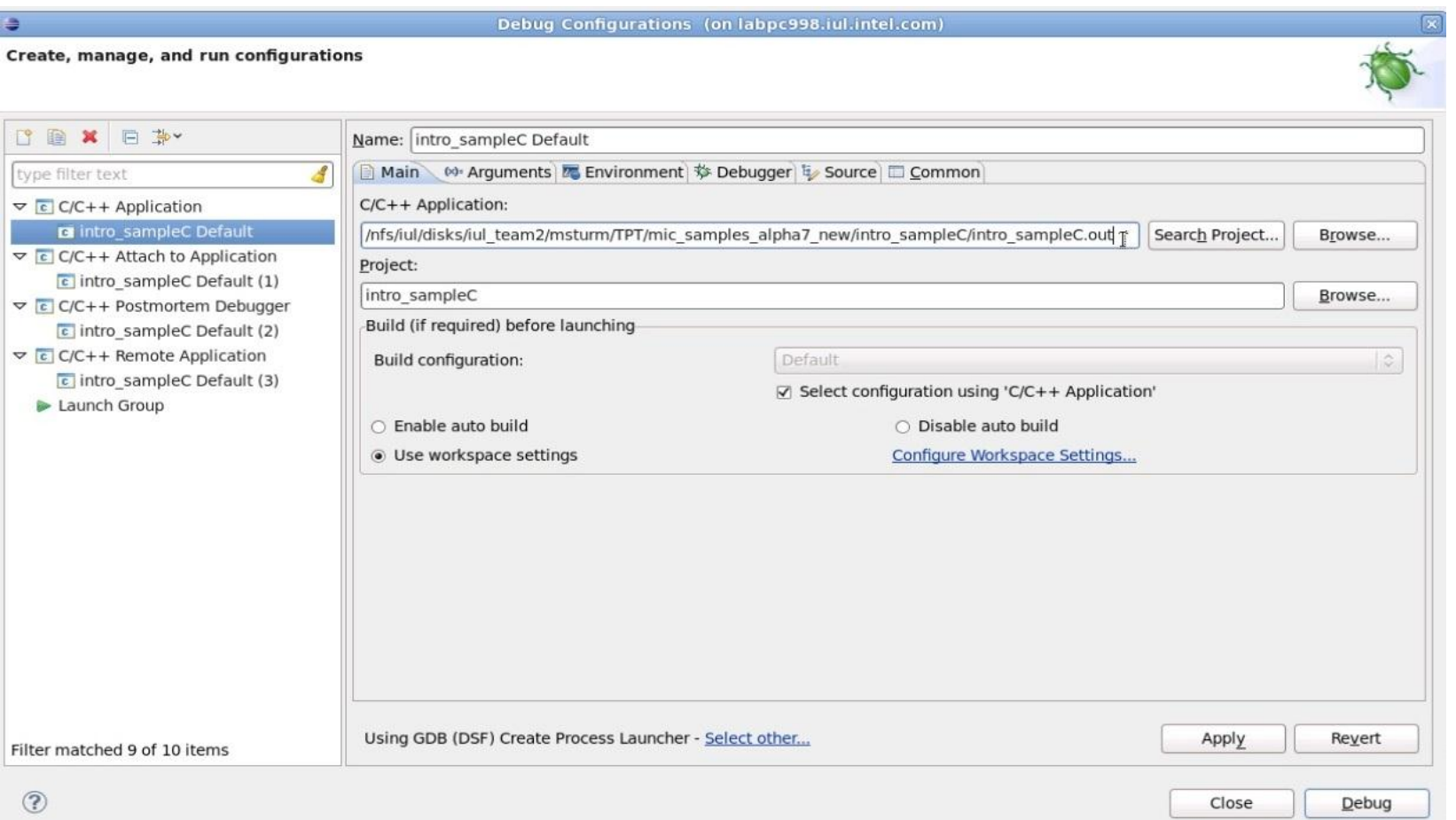

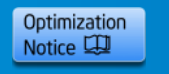

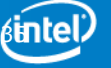

## **Add Search Directories for Shared Objects**

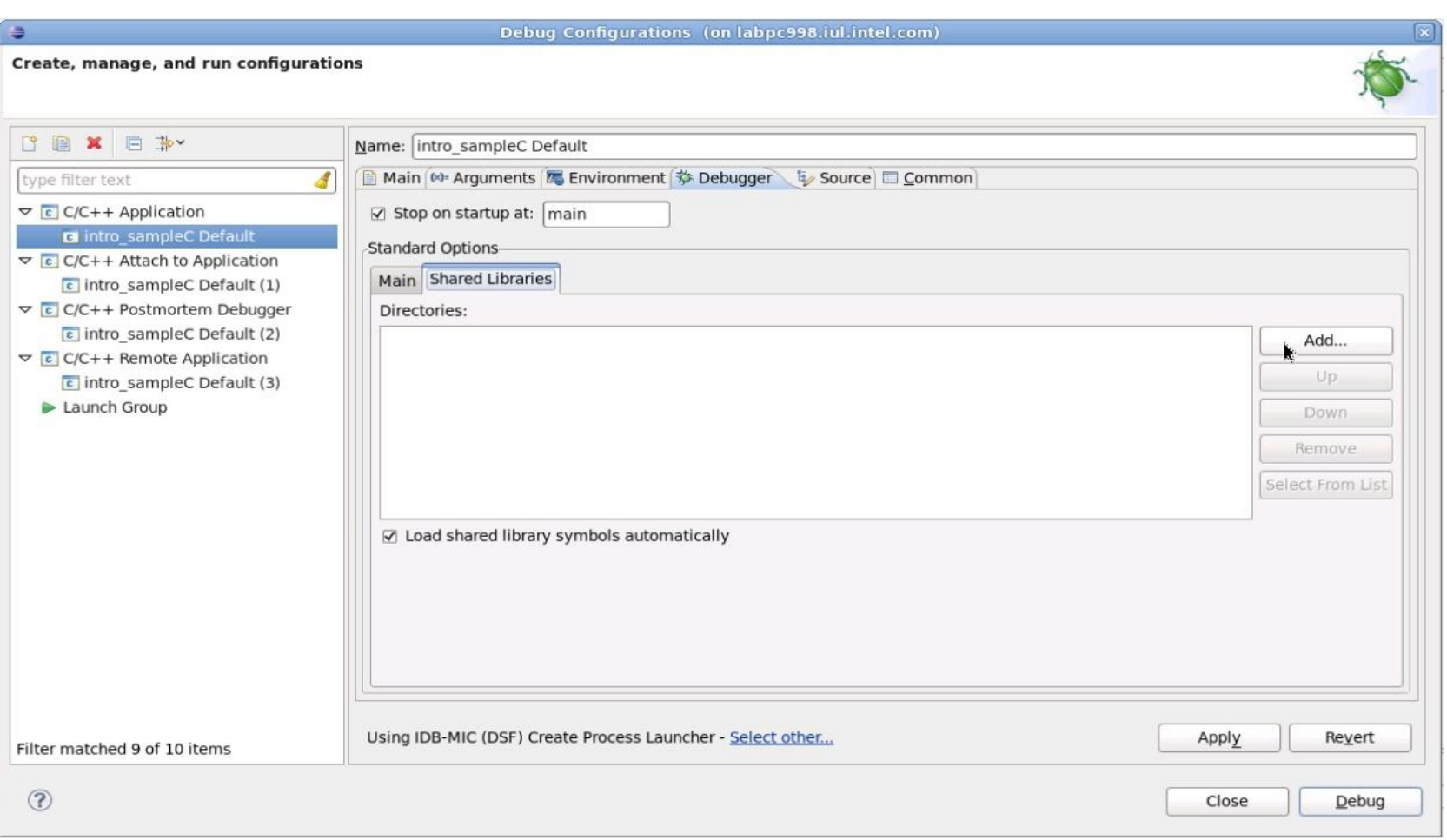

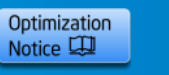

### **Debug Offload Code from within Eclipse\* Debug Perspective**

Select **Run > Debug** from the menu bar or click the **Debug** button

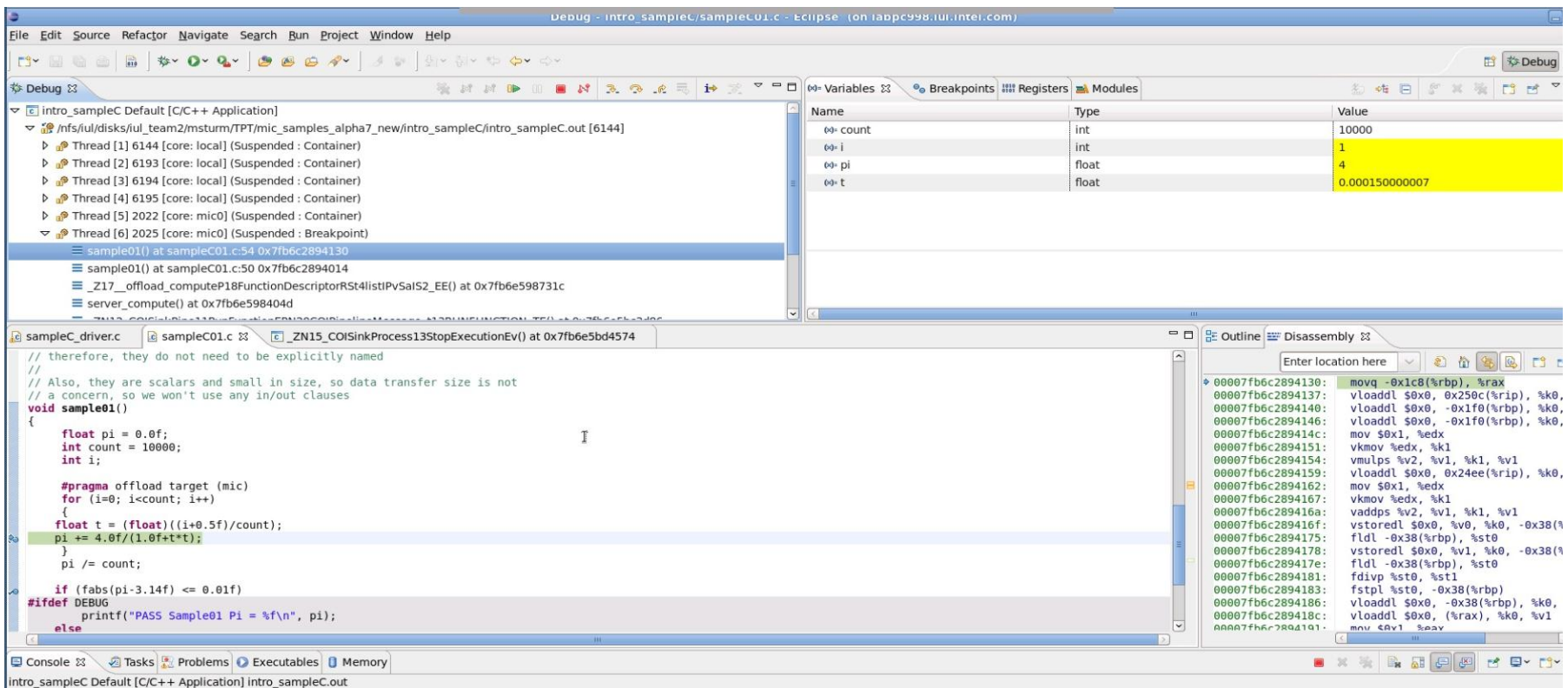

Samples started

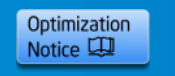

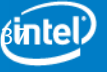

# **View Offload Threads**

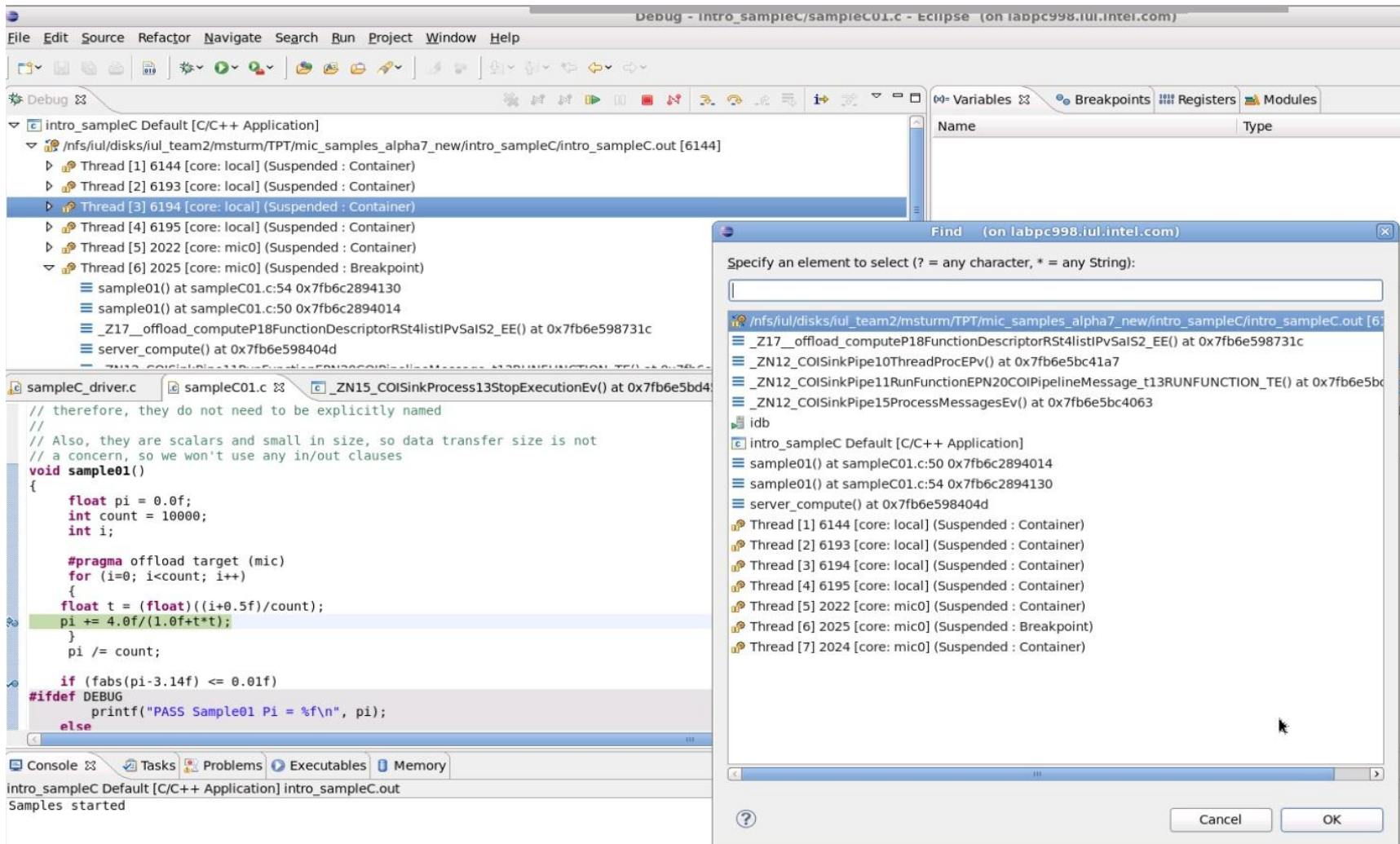

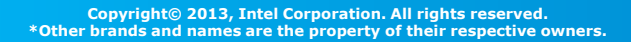

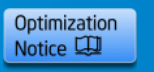

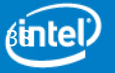

# **Debugging Only on the Coprocessor**

- 1. Select **Run > Debug Configurations**....
- 2. Select the debug configuration type **C/C++ Attach to Application**.
- 3. Click the **New** button.
- 4. Enter a name for your configuration.
- 5. On the **Main** tab locate the process launcher information and click **Select other**....

The **Select Preferred Launcher** dialog box appears.

- 6. Check the **Use configuration specific settings** checkbox.
- 7. Select **IDB-MIC (DSF) Attach to Process Launcher**.
- 8. Click **OK**.
- The **Select Preferred Launcher** dialog box is closed.
- 9. Switch to the **Debugger** tab.
- 10. Under **Options** check the **Attach to Intel® Xeon Phi™** checkbox.
- 11. Choose the desired coprocessor from the **Card** pull down menu.
- 12. At **File Location** browse for the symbol file related to the process you want to attach to.

13. Click **Debug**.

The debugger starts and the **Select a Process** dialog box opens displaying a list of running processes.

14. Select the process you want to attach to and click **OK**.

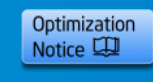

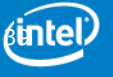

## **Agenda**

**Overview**

**Installation**

- **Command Line Debugger**
- **Debugging a Coprocessor Native Application**
- **Debugging Offloaded Code**
- **The GNU\* Project Debugger (GDB\*) & Intel® Debugger (IDB)**

**Eclipse\* CDT Integration**

**GDB\* Enabling**

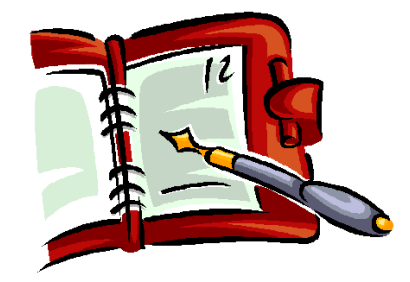

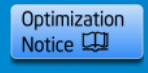

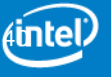

## **The GNU\* Project Debugger and Intel® Xeon Phi™ Coprocessor**

GDB\* native-only debugger released.

([http://software.intel.com/en-us/forums/showthread.php?t=105443\)](http://software.intel.com/en-us/forums/showthread.php?t=105443)

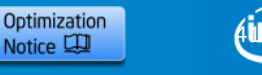

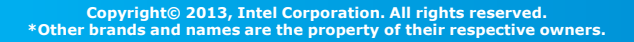

### **The GNU\* Project Debugger and Intel® Xeon Phi™ Coprocessor**

Modified and rebuilt GDB\* 7.4

• Unpack

```
tar xzf gdb-intel-mic-2.1.xxxx.tgz
```
• Copy to target

```
export CARD=172.xxx.x.xxx
```
scp gdb root@\$CARD:/usr/bin

- Use GDB\* locally in target processor terminal to attach and launch native process as you would on standard Linux\*
- Sources to rebuild and modify GDB\* and patches are provided.

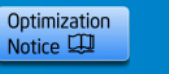

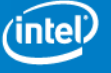

## **More questions?**

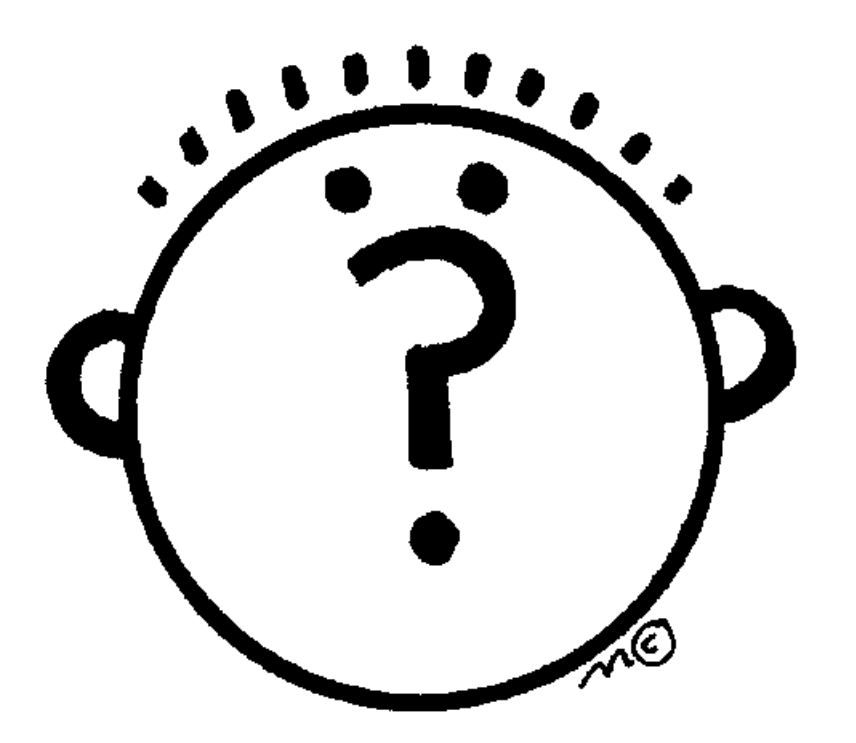

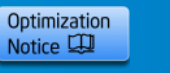

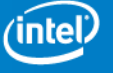

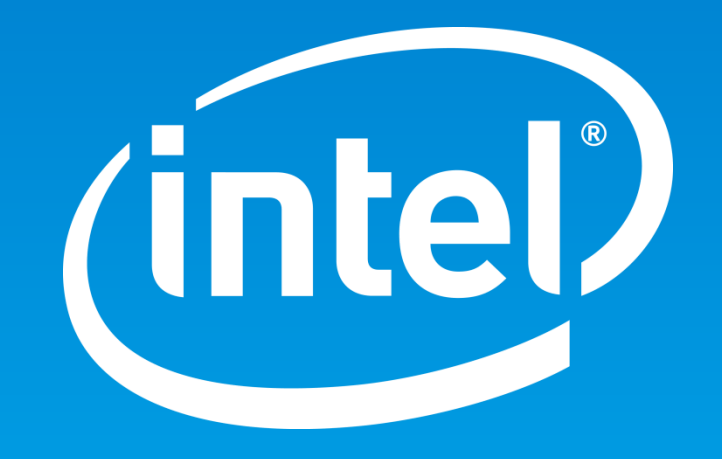